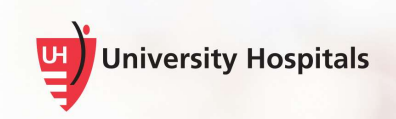

## Installing Zoom Media Plugin for Windows

Zoom for VDI offers an overall better video experience for our end users. In order to function correctly, the ZoomMediaPluginForWindows.msi must be installed on your local computer. This may require administrator privileges.

You can download the software from the For Employees page at https://www.uhhospitals.org/for-employees/vdiresources.

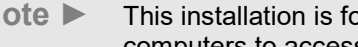

Note ► This installation is for remote users who use their personal computers to access UH VDI.

1. On the Downloads page, click the Zoom Media Plugin for Windows link to download and install the Zoom media plugin.

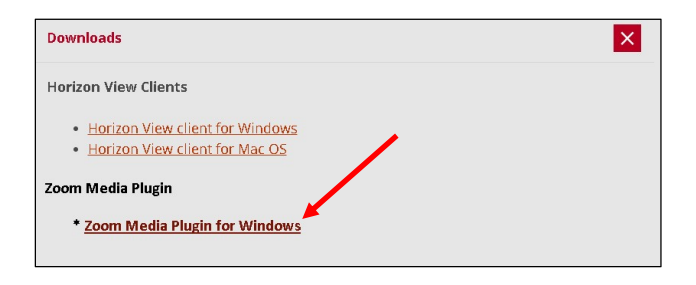

 $\Box$  The Do you want to run this file? dialog box appears.

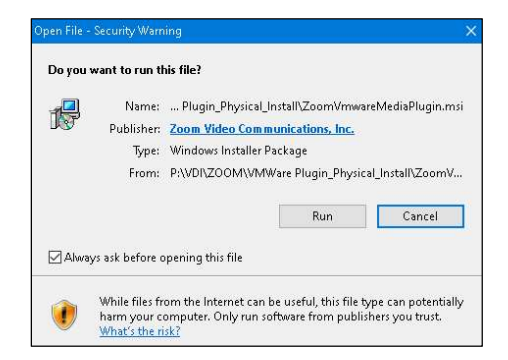

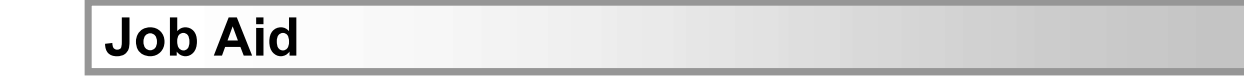

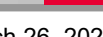

2. Click the Run button.

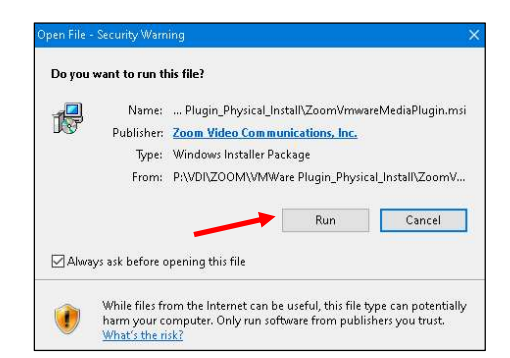

■ The Preparing to install... dialog box appears briefly.

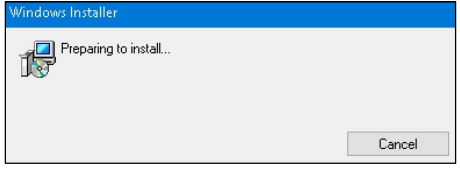

■ The Welcome to the Zoom Plugin for Vmware Horizon Client Setup Wizard dialog box appears.

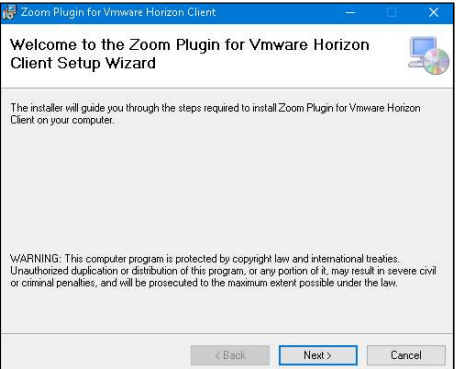

3. Click the Next button.

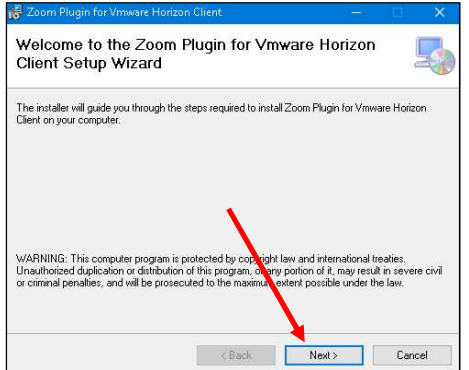

■ The Select Installation Folder dialog box appears.

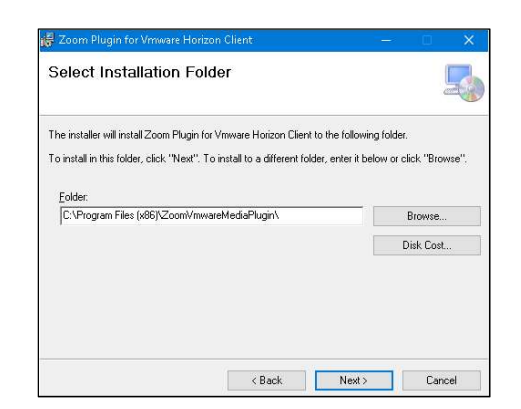

4. Click the Next button.

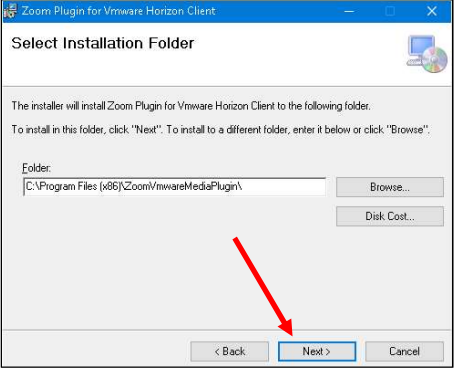

■ The Confirm Installation dialog box appears.

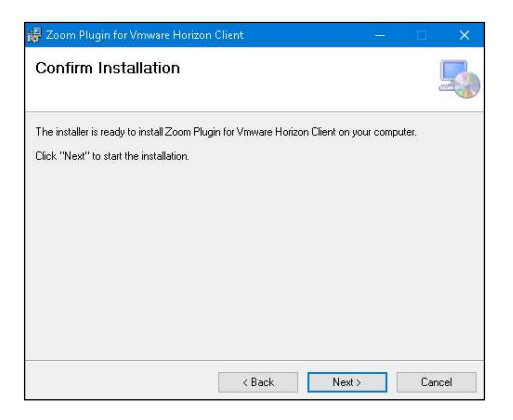

5. Click the Next button.

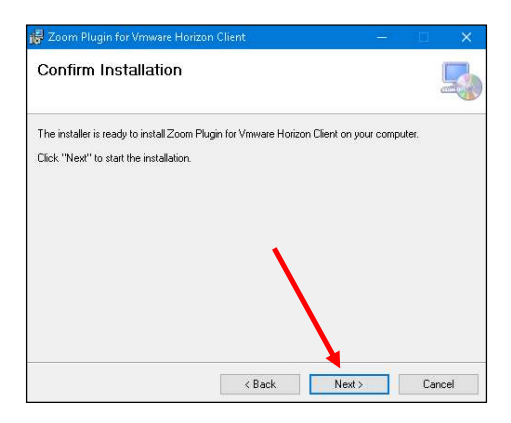

■ The Installing Zoom Plugin for Vmware Horizon Client dialog box appears. Wait for the installation to complete.

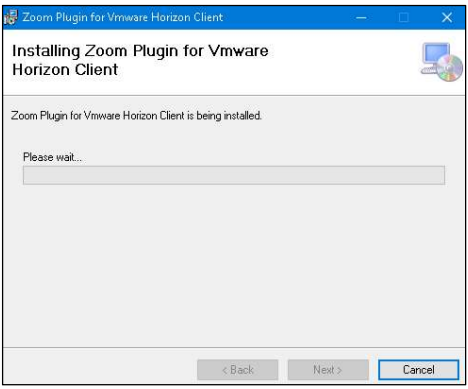

 $\Box$  The Do you want to allow this app to make changes to your PC? dialog box appears.

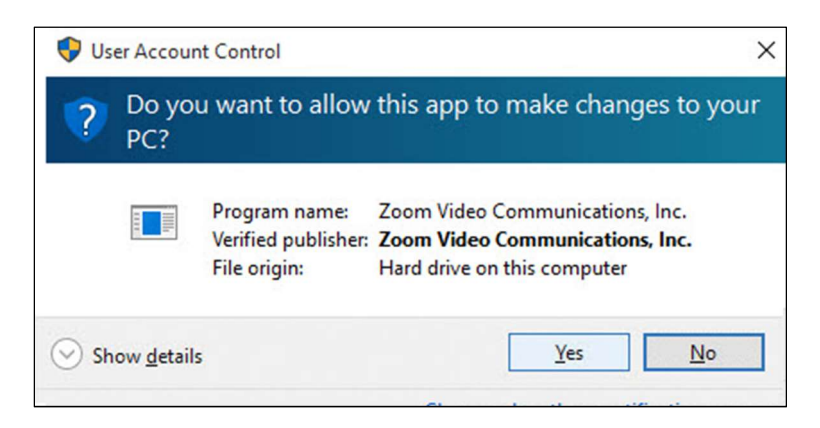

6. Click the Yes button.

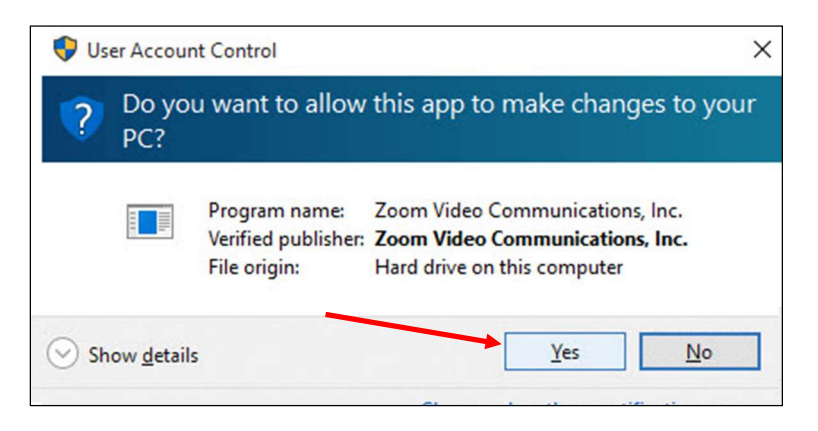

■ The Installation Complete dialog box appears once installation is complete.

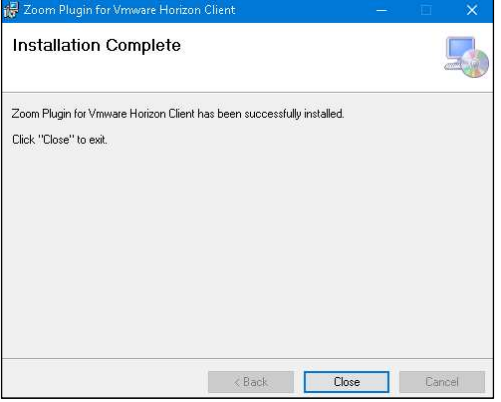

7. Click the Close button.

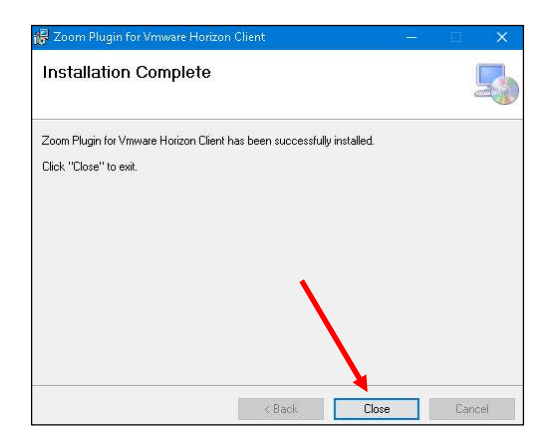